## **① 「Log in」**をクリック

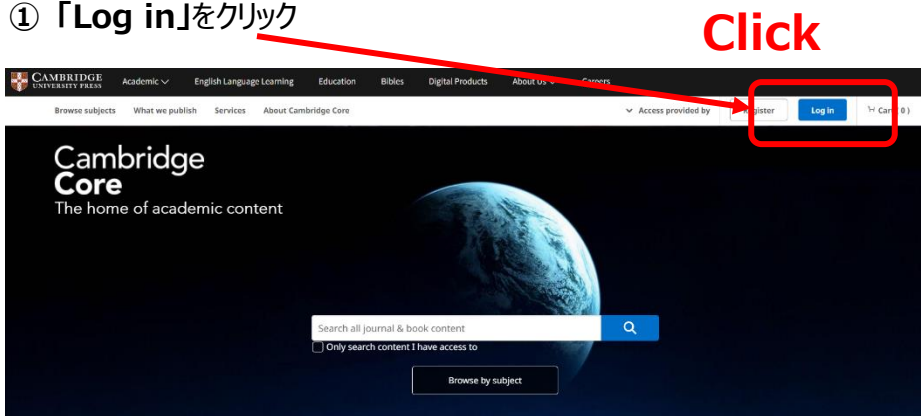

**②** 「Login options」で

## **「Log in via Shibboleth or Athens」**を選択

## **③** 「Find for your Institution」に **「Yamaguchi University」**と入力して検索

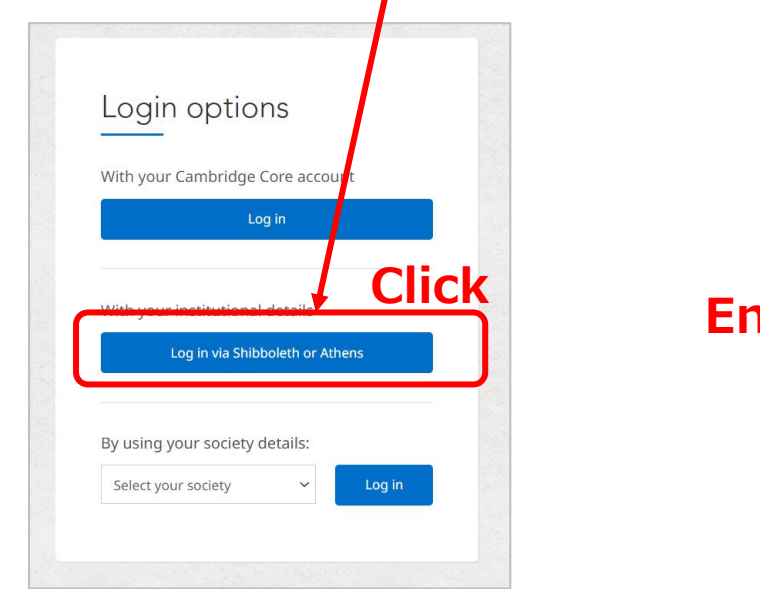

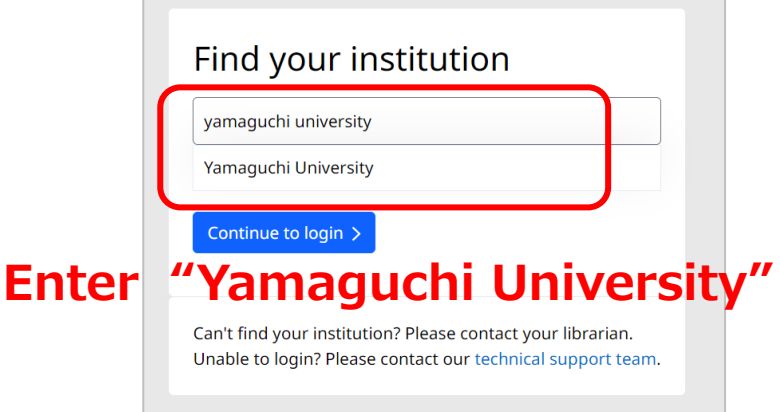

## **④ 山口大学発行のアカウント**でログイン

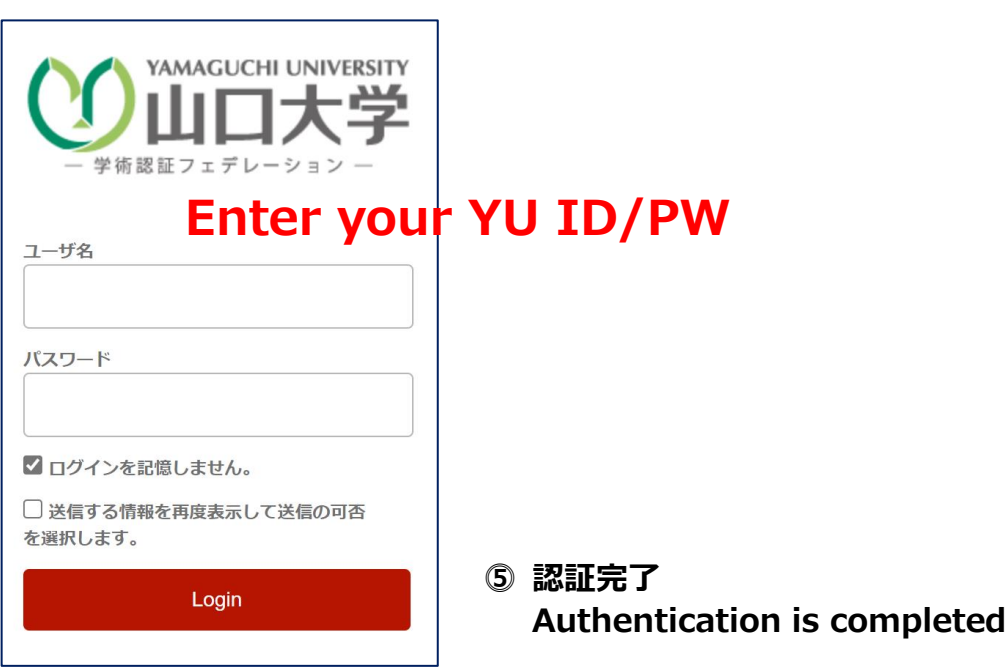